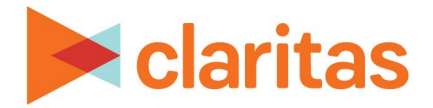

# **Geoscape Intelligence System (GIS) Browser Settings & Requirements**

### **CONTENTS**

[Browser Version](#page-0-0) [Pop-up Blockers](#page-0-1) [Browser Security](#page-1-0) [Screen / Monitor Settings](#page-2-0) [File Download Settings](#page-2-1) [Legal Notifications](#page-3-0)

## <span id="page-0-0"></span>**BROWSER VERSION**

For Windows Users the following browsers are recommended in order of preference:

- Chrome 91 or higher
- Firefox Version 47 or higher
- Edge Version 11.0 (limited compatibility not all modules may work correctly)

For Mac Users the following browsers are recommended:

- Chrome 91 or higher
- Firefox Version 47 or higher

If you experience any browser compatibility issues with more recent versions, please let us know by contacting us at [gissuport@claritas.com.](mailto:gissuport@claritas.com)

# <span id="page-0-1"></span>**POP-UP BLOCKERS**

Disable browser and any 3rd party popup blockers from GIS. GIS uses popup windows to report additional information.

### **Internet Explorer Pop-up Blocker Options**

To disable pop-up blockers only for GIS:

- 1. Open Internet Explorer.
- 2. From the menu bar click Tools and then select Internet Options.
	- $\circ$  If no menu bar is displayed press the Alt key to enable the menu bar.
- 3. Click the Privacy tab.

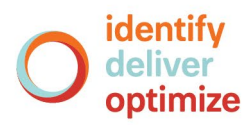

- 4. Under Pop-up Blocker click Settings.
- o If the Settings button is disabled, select Turn on Pop-up Blocker check box.
- 5. In the Address of website to allow text box enter \*.geoscape.com.
- 6. Click Add.
- 7. Click Close.
- 8. Click OK.

### **Firefox Pop-up Blocker Options**

To disable pop-up blockers only for GIS:

- 1. Open Mozilla Firefox.
- 2. From the menu bar click Tools.
- 3. Select Options.
- 4. On side menu select Content option.
- 5. Select Block pop-up windows check box and then click Exceptions.
- 6. In the Address of website text box enter \*.geoscape.com.
- 7. Click Allow.
- 8. Click Save Changes.

### **Google Chrome Pop-up Blocker Options**

To disable pop-up blockers only for GIS:

- 1. Open Google Chrome.
- 2. Click the Stack icon in the upper right corner of window and select Settings.
- 3. Scroll down and click Show advanced settings.
- 4. Under Privacy click Content settings.
- 5. In the Content Settings window under Pop-up click Manage exceptions.
- 6. Under Hostname pattern in the text field enter [\*.]geoscape.com.
- 7. Click Done.
- 8. Click Done.

### <span id="page-1-0"></span>**BROWSER SECURITY**

### **Edge Settings**

Privacy setting should be Medium (or less). Higher setting will not accept all cookies required for proper function of GIS.

- 1. On the browser menu click Tools > Internet Options.
- 2. Click Privacy tab.
- 3. Adjust the slider control accordingly to set to a level of Medium or less.
- 4. To override privacy policy and allow GIS to use cookies without modifying privacy policy, click Sites.
- 5. In the Address of website text box enter, \*.geoscape.com.

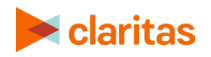

- 6. Click Allow.
- 7. Click OK.

#### **Add GIS to your list of Internet Explorer Trusted Sites**

- 1. On the browser menu click Tools-> Internet Options.
- 2. Click Security tab.
- 3. Under "Select a zone to view or change security settings", click Trusted sites.
- 4. Click Sites.
- 5. In the "Add this website to the zone text box" enter each individual site listed below and click Add (if not already listed):
	- o http://\*.geoscape.com
- 6. Verify that the Require server verification (https:) for all sites in this zone check box is deselected.
- 7. Click Close.
- 8. Verify Security Settings, click Custom Level.
- 9. Reset to should display either Medium or Medium High as the default.

### **Firefox Settings**

Accept Cookies:

- 1. Open Mozilla Firefox.
- 2. From the menu bar click Tools.
- 3. Select Privacy option.
- 4. In the Cookies section select Accept cookies from sites check box.
- 5. To allow cookies only for GIS, click Exceptions.
- 6. In the Address of web site text box enter \*.geoscape.com.
- 7. Click Allow.
- 8. Click Close.
- <span id="page-2-0"></span>9. Click OK.

### **SCREEN / MONITOR SETTINGS**

For best results, the screen resolution should be set to at least 1280 x 800 pixels. Using any height less than 1024 pixels will require using F11 to maximize the viewing area.

<span id="page-2-1"></span>To display the browser in full screen mode, press the F11 button on the keyboard.

### **FILE DOWNLOAD SETTINGS**

Since the exported printed map and exported reports are delivered to the user as a downloadable file, the user's browser must be set to allow Automatic File Download (applies to Edge only).

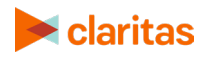

To stop the Information bar from blocking file downloads:

- 1. Open Edge.
- 2. From the menu bar click Tools and then select Internet Options.
- 3. Click the Security tab
- 4. Under "Select a zone to view or change security settings", click Trusted sites.
- 5. Click Custom level.
- 6. Under Settings scroll to the Downloads section of the list.
- 7. Under Automatic prompting for file downloads, click Enable.
- 8. Click OK.
- 9. Click Yes to confirm that you want to make the change
- <span id="page-3-0"></span>10. Click OK.

# **LEGAL NOTIFICATIONS**

Geoscape is a registered trademark of Claritas, LLC. Other company names and product names are trademarks or registered trademarks of their respective companies and are hereby acknowledged.

This documentation contains proprietary information of Claritas. Publication, disclosure, copying, or distribution of this document or any of its contents is prohibited, unless consent has been obtained from Claritas.

Some of the data in this document is for illustrative purposes only and may not contain or reflect the actual data and/or information provided by Claritas to its clients.

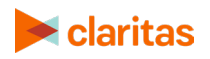